# **Incident Requester Guide**

### **How to Register/Log in**

- Open your Internet Browser (Internet Explorer, Firefox, etc). Click on the following link, or copy and paste it into the web browser: (*You can also use the link on the district website under For Staff > SchoolDude)* <https://login.myschoolbuilding.com/msb?acctNum=1424858112&productID=ITD>
- If you are a returning user, enter your **Email Address** and **Password**. Click **Sign In**.
- If you have forgotten your password, click the **Forgot Password?** Link and enter your email address. We'll send you instructions for resetting your password.

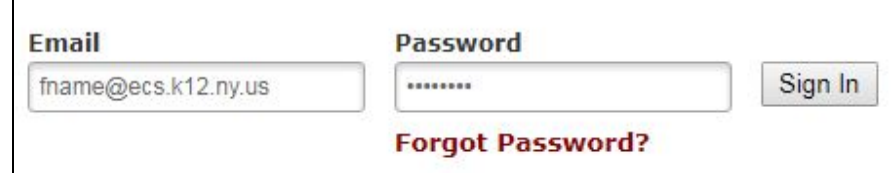

#### **How to Submit a Request**

*\*Note: Any field marked with a red checkmark is a required field.*

**● Step 1:** These fields will already be filled in with your contact information according to how it was entered upon registration.

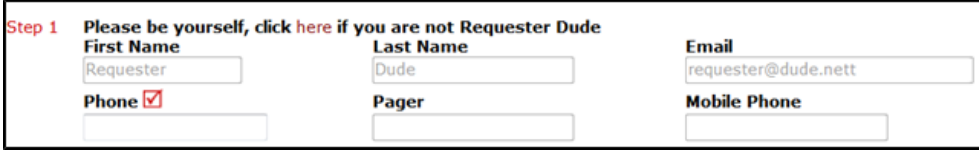

● **Step 2**: Click on the drop down arrow and highlight the **Location** where the work needs to be done. Do the same for **Building** (if available) and **Area**. Also, be sure to type in the area description or room number in the **Area/Room Number** field.

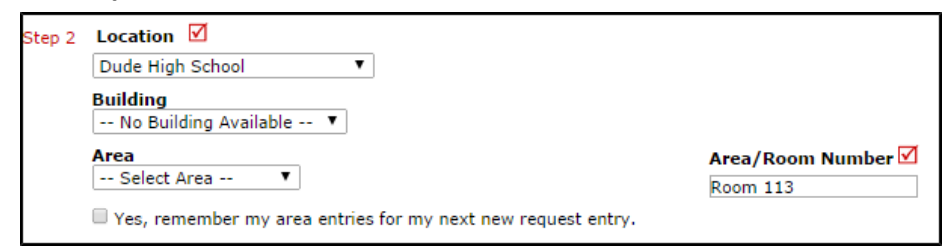

● **Step 3**: Select the **Problem Type** that best describes the type of request/issue you are reporting.

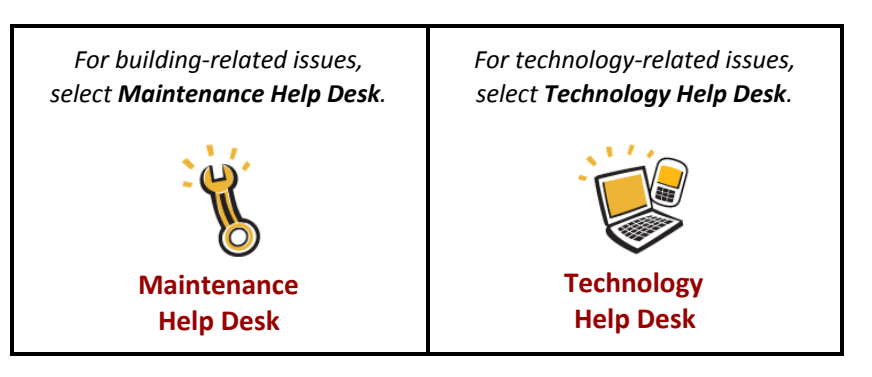

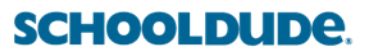

o Next, select the icon that best describes your request.

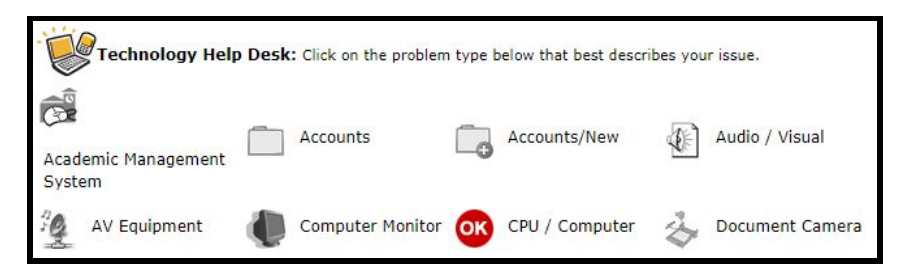

● **Step 4**: Type in a **Description** of the problem.

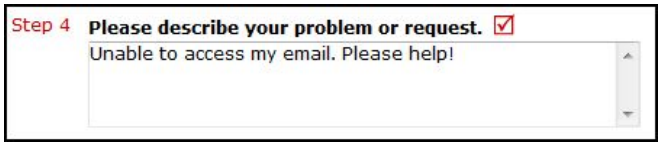

- **Step 5**: Depending on the technology problem you selected in Step 3, there may be extra questions to answer that will give more detail about your request. Fill out the **Questionnaire** and remember that any fields with a red checkmark beside it are required.
- **Step 6:** Select **Attach New File** to add any screenshots or files relating to the issue.
- **Step 7**: Type in the **Submittal Password**. ellenville
- **Step 8**: Click the **Submit** button.

#### **My Request Tab**

You can view any requests that you have entered into the system by clicking on the **My Requests** tab. Hover your mouse over the **Shortcuts** link and click on **My IT Requests**. You will see a list of any requests that you have entered into the system. You are also able to print out a list of your requests by selecting the printer icon.

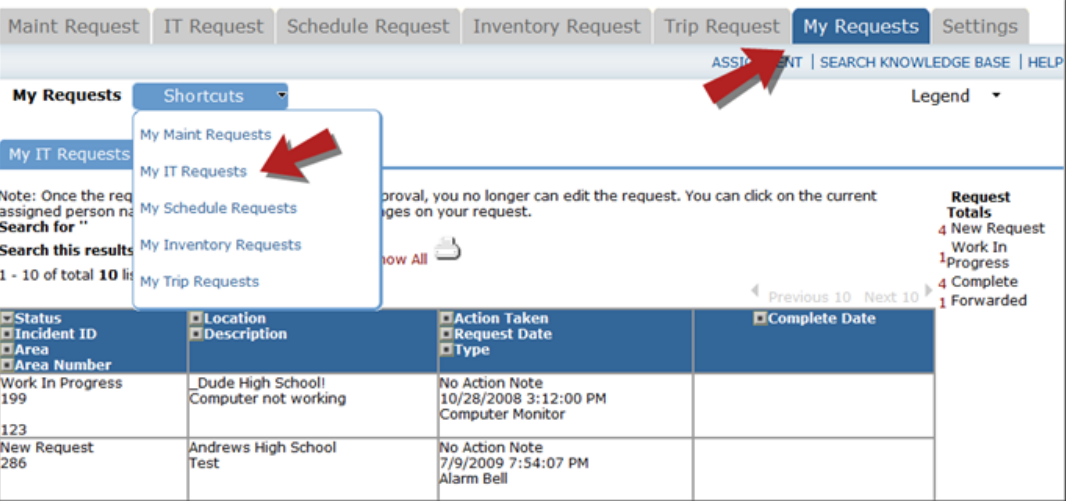

On the **My Requests** page you will see up-to-date information on your requests including the current status, incident ID number, and action taken notes. You can click on the number next to the status description in the **Request Totals** section to see all of your requests marked with that status. You can also search for any work order request by typing a keyword into the **Search** box and clicking GO.

## **SCHOOLDUDE.**